## LASER TV

# Hisense

## **USER MANUAL**

Read the manual carefully and ensure you have fully understood its contents before operating this device for the first time.

## Content

| Live TV                             | . 3  |
|-------------------------------------|------|
| Channel Scan                        | . 3  |
| Channel Edit                        | 4    |
| Channel List                        | - 5  |
| Favourite                           | . 6  |
| GUIDE(EPG)                          | . 7  |
| PVR                                 | . 8  |
| Recording List                      | . 9  |
| Timeshift                           | . 10 |
| Connection                          | - 12 |
| Ethernet                            | . 12 |
| Wireless                            | . 12 |
| Using HDMI&CEC                      | . 13 |
| Connecting with an HDMI (ARC) cable | . 14 |
| Connecting with an HDMI cable       | · 14 |
| Connecting with an USB cable        | . 14 |
| Multi-screen                        | 15   |
| Screen Sharing                      | 15   |
| Content Sharing                     | 15   |
| Smart Functions                     | - 17 |
| Home                                | - 17 |
| Media                               | . 18 |
| App                                 | . 19 |
| Picture and Sound                   | 20   |
| Adjusting the Picture Quality       | 20   |
| Adjusting the Sound Quality         | - 22 |
| Accessibility and System            | . 24 |
| Accessibility                       |      |
| Setting time                        |      |
| Using the timer                     | . 24 |
| Notification                        |      |
| Bluetooth                           |      |
|                                     | _    |

## Content

| Amazon Alexa Service                       | 26 |
|--------------------------------------------|----|
| Google Smart Home Service                  | 27 |
| Upgrade                                    | 28 |
| Geometric Correction                       | 28 |
| Troubleshooting                            | 30 |
| Self Diagnosis                             | 30 |
| Picture Problem                            | 30 |
| Sound Problem                              | 30 |
| Picture and Sound Problem                  |    |
| Internet Problem                           | 31 |
| Recording/Timeshift Function Isn't Working | 32 |
| My File Won't Play                         |    |
| Other Issues                               |    |
|                                            |    |

#### Disclaimer:

Instructions and images through this manual are only for reference and may differ from the actual product.

#### **Channel Scan**

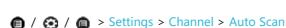

Auto Scan

Automatically scan for channels to view programmes from your TV source.

#### Satellite

- Single satellite: You can use single satellite if you only have one satellite equipped.
- DiSEqC: You can choose DiSEqC if you have DiSEqC equipment. Up to four satellites in DiSEqC
   1.0 mode can be installed.
  - If you are using a motorized antenna, you can use DiSEqC 1.2 mode.
- Unicable: If your house is equipped with Unicable satellite distribution you should use this
  option.

Please make sure that you know the Unicable band and frequency that can be used. The information should be available on the equipment or the landlord can provide it.

NOTE

Satellite is only applicable in some models/countries/regions.

#### Antenna

- Channel: Select from All channels or Free channels.
- Scan Mode: Select whether you want to search digital channels only (DTV), digital and analog channels (ATV+DTV) or analog channels only (ATV).
  - If you receive DVB-T or DVB-T2 signal, you can use DTV.
- LCN: You can switch on LCN (Logical Channel Number) if you want to use the channel list. Please
  note that some operators are restricted to manually change the channel order.
  - If you switch off LCN, then the channel list can be edited after channel scan. (This function is only applicable in some countries.)

#### Cable

- Channel: Select from All Channels or Free Channels.
- Scan Mode: Select whether you want to search digital channels only (DTV), digital and analog channels (ATV+DTV) or analog channels only (ATV).
- Search Mode
  - Select from Frequency Scan or Network Scan from the list.
- LCN: You can switch on LCN (Logical Channel Number) if you want to use the channel list. Please
  note that some operators are restricted to manually change the channel order.
   If you switch off LCN, then the channel list can be edited after channel scan. (This function is
  - only applicable in some countries.)

#### DTV Manual Scan

Manual scan TV programme in digital signals.

When the DTV Manual Scan screen appears, press <a> / <a> button to select Antenna, Cable or</a>

Satellite and then press Start to commence the search of that channel. When the signal has been tuned, signal strength will be displayed on the screen.

#### ATV Manual Scan

Manual scan TV programme in analog signals.

- Frequency: Input the channel frequency that you desired.
- o Picture System: Select the Picture System.
- Sound System: Select the Sound System.

#### **Channel Edit**

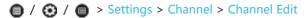

Manually edit the channel list order to your preference.

- Edit the channels
  - Press to button on the selected channel then a checkbox will appear. You can select more channels at the same time to move or delete them.
  - Delete: Press 🔊 button to delete the selected channel.
  - Restore: Press [RED] button to enter the list of deleted channels. Or, press button on the remote to call out the colour menu, and press button to select the RED icon to enter the list of deleted channels. Press button to restore the deleted channel.
  - Move: Press 🗷 button to move the selected channel.

#### NOTE

- Moving the channels could be restricted by the operator. If you want to be able to move channels, we recommend not choosing an operator during channel scan and LCN should be set to Off.
- Filter: Press [YELLOW] button, or \( \) button on the remote control to call out the colour menu and press \( \) button to select the YELLOW icon, the filter screen will pop up. Press \( \) button to select Options, the channel list can be updated.
- Search: Press [BLUE] button, or abbutton on the remote control to call out the colour menu and press button to select the BLUE icon to search channels.

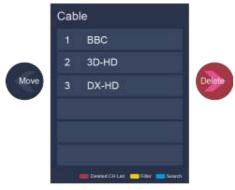

Edit the channels

• Edit the favourite channels

You can add favourite channels or move/remove favourite channels.

• Export to USB

Allows you to export the current channel list to a USB storage device.

• Import from USB

Allows you to import a previously exported channel list via a USB storage device.

#### **Channel List**

• Display the channel list

In Live TV, press 🚳 or 🎰 button on the remote control to display the Channel List menu.

• Enter the sub-menu of channel list

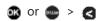

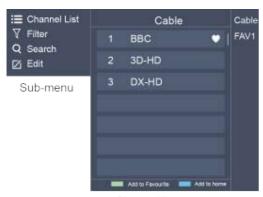

Channel list menu

- Introduction of the sub-menu
  - 1. Channel List
    - or > Channel List
    - Al

Displays the channels that have been automatically searched.

■ Favourite List

Displays favourites lists 1 to 4. (Max 4 fav lists can be added)

Add fav list
 Add an additional favourite list.

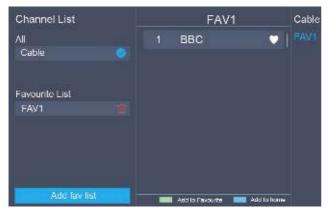

2. Filter

Select channels by content, HD, Child Lock, Scrambled. Some options may not be available in some models/countries/regions.

- 3. Search
  - Quick access to channels.
- 4. Edit Edit the channel list.

### **Favourite**

Viewing your 'Favourites' list

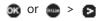

The favourite list appears on the right side of the screen. A heart-shaped icon appears next to your favourite channel.

Editing the favourite list

/ ( ) / ( ) > Settings > Channel > Channel Edit > FAV1-FAV4

The Edit Favourites screen appears.

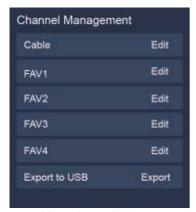

- Moving channels from a favourites list
   Select channels in a favourites list, press button to move the selected channel.
- Deleting channels from Favourites list
   Select channels in a favourites list, press button to remove the selected channel.

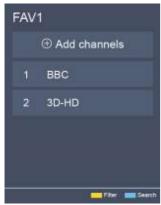

**■** NOTE

- These steps should be operated under TV inputs.
- Before you edit the fav lists, complete channel scan first.
- You can add channels from various reception types to the FAV list.

## **GUIDE(EPG)**

It provides convenience to check TV programmes that will be available in the next 7 days. The information displayed by the Guide(EPG) is made available by the commercial television networks for digital channels only. The Guide(EPG) also provides a simple way to record your favourite programmes and a reminder function which can switch channel automatically at scheduled time so that you will not miss programmes of interest. (The availability and amount of programme information will vary, depending on the particular

broadcaster).

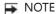

The Guide(EPG) function is only available in DTV.

- Press 🚭 / 📾 button on the remote control to display channel information on programme guide list.
- Watch

• PVR/Reminder

Press ( / ) button to select the channels. Press ( / ) button to select programme based on the time schedule.

Press 
button on the remote control to select PVR or Reminder.

#### NOTE

- PVR/Reminder in the Guide(EPG) is only available for programmes that haven't been aired yet.
- A storage device (space should be no less than 2G, transfer rate should be no less than 5MB/s) must be attached to the television for recording purposes.
- The Laser TV will record the programme even in standby mode.
- The PVR function is only applicable in some models/countries.
- Schedule

Press the [RED] button, or button on the remote to call out the colour menu and press button to select the RED icon to view a list of scheduled reminders and recordings.

Programme Colour

Press [GREEN] button, or fine button on the remote to call out the colour menu and press button to select the GREEN icon to choose colours to indicate different genres in the Guide (EPG) for quick and easy viewing.

(This function is only available in some countries.)

• 24h-

Press the [YELLOW] button, or a button on the remote to call out the colour menu and press oicon to select the YELLOW icon to select the yesterday programmes.

• 24h+

Press the [BLUE] button, or figure button on the remote to call out the colour menu and press to select the BLUE icon to select the next day programmes.

#### **PVR**

The PVR function allows you to easily record digital television content for later viewing. The function is only available in DTV source. To use PVR, you must connect a USB device for recording. The format of the storage disk should be NTFS, FAT32. The PVR will not function if a data storage device has not been connected.

Schedule Recording

Press — / Description button, select the programme to be played, press button to set the appointment time and period, the reservation is successful. Press [RED] button, or button on the remote to call out the colour menu and press button to select the RED icon to view the scheduled recording. In schedule recording list, you can readjust the reservation information that has been set.

- Instant Recording
  - 1. Press v button to select PVR
  - 2. Select the partition, and the HDD speed will be tested(appear when using for the first time).
  - 3. You can choose to manually stop or automatically match the programme time.
- Standby Recording

If you press the power button during recording, select Standby Recording on the screen, Laser TV will go into standby mode but the recording process is still going on. If you press power button again and wake up the Laser TV, recording process will not be affected. After recording, the recorded file will be automatically saved to the disk.

#### NOTE

- The storage space of your USB device should be no less than 2G (for 15 minutes high definition video).
- If the transfer rate of your hard disk is too slow, a pop-up notice will appear, in this case, you can try another one.
- The PVR function doesn't support analogue channels.
- The schedule recording function is not available while you are watching a programme that is currently being broadcast.
- Some broadcasters may restrict to record the programme.
- During the recording progress, channels locked with Channel Lock(password needed) are disabled to watch.
- The PVR function is only applicable in some models/countries.

## **Recording List**

Accessing the recording list

See the list of recorded programmes and scheduled recordings.

To enter the recording list:

/ ② / ⑤ > Recording List

Managing the recording list

You can watch or delete recorded programmes.

• Delete the recorded programme

Select Edit and then select recorded programme in recording list, press **b** button to remove the recorded programme.

Watch

Select recorded programme in recording list, press 

button to watch the recorded programme.

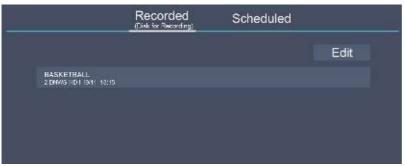

Managing the schedule recording list

- You can change scheduled recording information or cancel scheduled recordings.
- Delete the scheduled programme
   Select Edit and then select scheduled programme in schedule list, press button to remove the scheduled programme.
- Edit scheduled programme
   Select scheduled programme in schedule list, press button to adjust the scheduled programme.

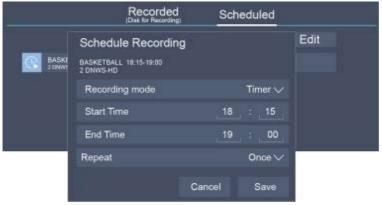

**■** NOTE

• The Recording List function is only applicable in some models/countries.

#### **Timeshift**

This option allows you to pause and rewind live TV. This function operates by recording temporarily to a storage device. Please ensure your storage device is connected and there is enough free disk space. Otherwise, the recording will not commence.

Press very button on the remote control to select T.Shift and then the menu will appear, press to pause the live broadcast and press to play. Press to watch reverse and press to watch

advance playback rapidly. Press to exit the function and watch the current broadcast. Press to record current broadcast.

#### **■** NOTE

- The T.Shift function doesn't support analogue channels.
- The storage space of the USB device should be no less than 1G.
- The Timeshift function is only applicable in some models/countries.

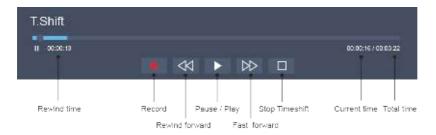

## Connection

#### **Ethernet**

#### Connecting to the Internet

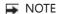

- 1. You can get access to the Internet through your Laser TV.
- We recommend using a modem or router that supports Dynamic Host Configuration
  Protocol(DHCP). Modems and routers that support DHCP automatically provide the IP address,
  subnet mask, gateway, and DNS, so you don't have to enter them manually. Most home networks
  already have DHCP.

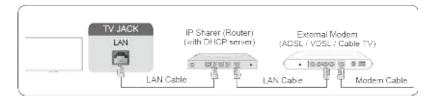

#### Connecting to a Wired (Ethernet) Network

- / (3) / (a) > Settings > Network > Network Configuration
- Set the Laser TV network by selecting Network Configuration and press ab button to enter the submenu.
- Connection Type
  - Choose a wired network connection to access the Internet.
- Ethernet
  - Display network status.
- IP Settings
  - Configure the IP setting for your network connection.

#### Wireless

#### Connecting to the Internet

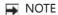

- You get access to the Internet through your Laser TV.
- Connect to an available wireless network.
- Make sure that you have the wireless router's SSID and password before attempting to connect.

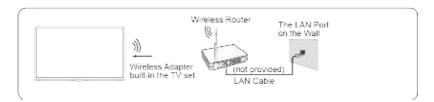

#### Connecting to a Wireless Network

## Connection

You set the Laser TV network by selecting Configuration and press the 

button to enter the submenu.

• Connection Type

Choose a wireless network connection to access the Internet.

Advanced Settings

Configure the advanced wireless network settings for the Laser TV.

Add

You can add wireless network.

Refresh

Refresh wireless network.

#### NOTE

- If no wireless router is found, select Add and enter the network name in the SSID.
- If no wireless router is found, select Refresh.

## **Using HDMI&CEC**

Use the Laser TV's remote control to control external devices that are connected to the TV by an HDMI cable. The external devices need to support HDMI & CEC Function (HDMI-CEC).

Connecting an external device through HDMI & CEC Function

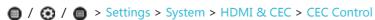

- 1. Set CEC Control to On.
- 2. Connect an HDMI-CEC-compliant device to the Laser TV.
- 3. Turn on the connected external device. The device is automatically connected to the Laser TV. After connection is finished, you can access the menu of the connected device on your screen using your Laser TV remote and control the device.

#### ■ NOTE

- HDMI cables must be used to connect HDMI CEC-compatible devices to your Laser TV.
- The HDMI CEC feature of the connected device must be turned on.
- If you connect an HDMI device that is not HDMI CEC-compatible, all the HDMI-CEC control features do not work.
- Depending on the connected HDMI device, the HDMI-CEC Control feature may not work.
- The HDMI CEC feature are supported One Touch Play, Routing Control, System Standby, Device OSD Name Transfer, Remote Control Pass Through, Give Device Power Status, System Audio Control.

#### HDMI 2.0 Format function

Please select the Enhanced format if your HDMI device supports 4K HDR. If you are not sure or if it does not support 4K HDR, please select Standard format.

## Connection

## Connecting with an HDMI (ARC) cable

Connect an HDMI cable from an external digital audio system.

ARC enables the Laser TV to directly output the digital sound through an HDMI cable. Please note that it works only when the Laser TV is connected to the audio receiver that supports the ARC (Audio Return Channel) function.

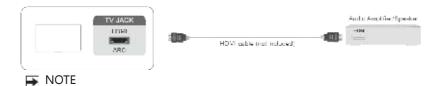

When this port is used as the ARC function, it can be used as signal input when DVD is connected to
amplifier and the amplifier is connected to the Laser TV at the same time. (Some amplifiers may not
support series connection.)

## Connecting with an HDMI cable

Connect an HDMI cable from an external A/V equipment.

Some devices such as DVD player require HDMI signal to be set to output in the device's settings. Please consult your device user manual for instructions.

Please note that the HDMI connector provides both video and audio signals, it's not necessary to connect an audio cable.

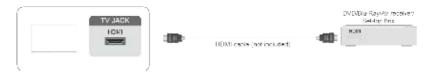

## Connecting with an USB cable

Connect the USB devices such as hard drives, USB sticks and digital cameras for browsing photos, listening to music.

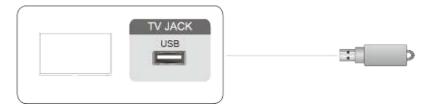

- 1. Support the U disk 4G, 8G, 16G, 32G, 64G, 128G and other common market sizes, 8T hard drive is currently supported.
- 2. Support format: NTFS, FAT32.

## Multi-screen

## **Screen Sharing**

Mirror content from your device to the Laser TV screen.

> Screen Sharing

- Turn on the casting function of your Android/Windows10 device.
- Find the Laser TV name in the searching list of your device and select it.
   Wait for the connection progress to complete and the content on your device will be displayed on the screen.

NOTE

• Some devices may not support screen sharing.

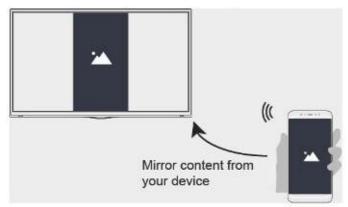

## **Content Sharing**

Share videos, music or pictures from your Android/iOS/PC device to the screen.

Before you use this function, turn on Content Sharing at <a> / <a> / <a> > Settings > System > Application Settings > Content Sharing.</a>

> Content Sharing

- 1. Turn on the contents sharing function of your Android/iOS/PC device.
- 2. Find the Laser TV name in the searching list of your device and select it.

  Wait for the connection progress to complete and select the content you want to share.

You can also select content on your device to play after you choose Agree in the prompting message on the screen. If you tick Always agree, the prompting message never appears again.

**■** NOTE

• Laser TV and your Android/iOS/PC device need to connect to the same network.

## Multi-screen

- Some devices may not support contents sharing function. If your device doesn't support contents sharing, you can download an app that supports the function.
- If you want to mirror content from your device, go to Screen Sharing.

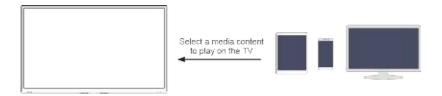

## **Smart Functions**

#### Home

Getting familiar with the Home screen

Run the Laser TV more conveniently by selecting the corresponding sections.

Press 🙆 / 🚳 button.

- You can always view the current time at the top of the Home screen.
- If your Laser TV is connected to the Internet through a wireless connection or an Ethernet cable, then the icon 

  / 
  will be at the top right corner of the screen.
- Manage apps
  - Select the item you want to move, press 
     / 
     / 
     | button to manage.

#### Search

Search the app you want.

#### Input

Select the input you want.

#### Settings

Display the Settings menu.

#### **Notifications**

Allow pop-up notifications to appear for useful information and events that occur with your Laser TV.

Select Notifications on the Home screen, and select Settings then display Advertising, New Arrivals,
 System message, Warnings And Legal Statements only when starting the Laser TV for the first time.
 Choose which types of notifications you would like to receive.

#### **VIDAA Account**

Sign in your VIDAA account.

A VIDAA account gives you all the best feature of your smart TV and always keeps it up to date.

#### Voice Service Setup

Set up the Voice Service following the instruction here and enjoy controlling and interacting with your smart TV by pressing and holding the **1** button on your Voice Remote Control or our Remote Control app, and just asking Alexa. You can also control your smart TV by voice with Google Home device, Google Home app or Google Assistant app.

**■** NOTE

- By / Settings > System > Advanced Settings > Notifications, you can also choose which types of notifications you would like to receive.
- Voice Service availability and functions vary depending on TV models/countries/regions.

## **Smart Functions**

#### Media

Playing Media contents

♠ / ♠ > My Apps > Media

By default, there are Content Sharing displayed on the Media screen. If your mobile device is connected to the Laser TV, its name also appears on the Media screen.

- **→** NOTE
- For more information about Content Sharing, refer to its detailed introduction.
- (a) / (b) > My Apps > Media > connected device Select the content you want to play on the screen, like pictures, videos and music.

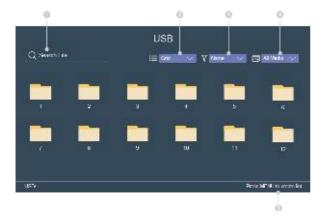

- ① Input the content name you want to play.
- ② Arrange the content list by Grid, List.
- 3 Arrange the content list by Name, Date modified, Size.
- (4) Filter the content list by All Media, Photo, Music, Video, Recorded.
- (5) Create a photo, music, or video playlist.

Playing background music during viewing pictures You need to:

- Choose a picture to playback.
- Press \( \sigma \) / \( \sigma \) button to call out playbar.
- Select Background Music and choose your music to create a Music Playlist.
- Play the background music during viewing pictures.
- NOTE
- The Laser TV may be support the following file formats:

## **Smart Functions**

| Me   | dium | File Format                                                       |
|------|------|-------------------------------------------------------------------|
| Vide | eo   | .AVI, .WMV, .MP4, .MOV, .3GP, .MKV, .MPG, .MPEG, .VOB, .FLV, .OGM |
| Pict | ure  | .jpeg, .bmp, .PNG, .GIF                                           |
| Mus  | sic  | .mp3, .aac, .wma, .wav                                            |

 For more information about connection to PC/mobile device, refer to the detailed introduction of each part.

## **App**

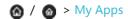

- Removing an app in My Apps
  - 1. In My Apps select the app you want to remove, and then press (a) / (b) / (a) button to select Uninstall.
  - 2. Select OK. The selected app is deleted.
- Adding an app in VIDAA Store/APP STORE to the Home screen
  - 1. In VIDAA Store/APP STORE select the app you want to add and then select Install.
  - 2. The selected app has been added to the My Apps.
- Sorting apps in My Apps
  - 1. In My Apps select the app you want to sort, and then press 

    / (\*\*) / 

    button to select Sort.
  - 2. Press A / V / B button to move it.
  - 3. Press on to store position.

#### NOTE

- To use this function, the Laser TV must be connected to the Internet.
- Adding apps is free, but it might cost you money when using some apps.
- The default apps in My Apps cannot be removed.
- NETFLIX in My Apps cannot be moved.

## **Adjusting the Picture Quality**

Adjust current picture mode to apply to all sources or just current source.

Choosing a picture mode

/ ( ) / ( ) > Settings > Picture > Picture Mode

You can select the Picture Mode that provides the best viewing experience.

Standard

Best suited for watching normal content e.g. News, Drama or Documentary.

• Cinema day

Best suited for watching movies in a bright environment.

Cinema night

Best suited for watching movies with dark environment.

Dynamic

Best suited for the content that requires vivid picture quality.

Sports

Optimized picture for watching sports.

Auto

Adjust the picture mode automatically.

(This function is only applicable in certain models/countries and you must choose Yes, Enable Enhanced Viewing in the Enhance Viewing when you turn the Laser TV on for the first time.)

Changing the picture size

/ ② / ⑤ > Settings > Picture > Aspect Ratio

You can change the size of the picture displayed on the screen.

Automatic

Automatically switch Aspect Ratio between 16:9 and 4:3 based on the signal information.

16:9

Best suited for 16:9 Widescreen content. This will also stretch 4:3 content to Widescreen.

• 4:3

Best suited for 4:3 content.

Panoramic

Provides a full-screen image by stretching the edges whilst leaving the middle untouched.

• Movie Zoom

Provides a full-screen image by zooming in on the movie.

Direct

Point to point display also known as 1:1 Pixel Mapping.

Changing to Game Mode

You can enable game mode to optimize the Laser TV's settings to reduce input lag and improve responsiveness for playing video games with your PC or games console.

Configuring advanced picture settings

You can select the Picture Mode that provides the best viewing experience.

Apply Picture Settings

Adjust current picture mode to apply to all sources or just current source.

Light Level

Set the overall brightness of the screen.

Brightness

Adjust the Brightness level to generate lighter or darker images.

Contrast

Adjust the Contrast level to increase or decrease how bright images appear.

• Colour Saturation

Adjust the colour intensity of the picture for a more vibrant image.

Sharpness

Adjust how sharp or soft edges of images appear.

Adaptive Contrast

Automatically darken dark areas and lighten light areas of images to see more details.

• Ultra Smooth Motion

Reduce seeing afterimages that are left on the screen when viewing fast-moving objects. (This function is only applicable in certain models.)

• Noise Reduction

Improve how clear the picture appears by reducing noise.

• MPEG Noise Reduction

Reduces MPEG block noise and provides clearer edge transitions.

• Colour Temperature

Adjust how warm(red) or cool(blue) the white areas of an image appears.

Expert Settings

Adjust the colour space and Gamma to best suit the content you're viewing.

Overscan

Change the video size settings to slightly crop the edges of the displayed image. (This function is only applicable in some countries.)

• Reset Current Mode

Restore all the picture settings in the current picture mode to the factory default values.

Changing display configuration

The options in Display are only adjustable when the Laser TV connected via VGA.

This feature may not be applicable depending on models.

• Move the screen position horizontally and vertically at H.Position and V.Position.

- Adjust the Clock control to eliminate or minimize vertical dark bands.
- Adjust the Phase control to eliminate or minimize horizontal streaking.
- Choose Auto Adjust, and the Laser TV will tune automatically.

Low Blue Light Feature of your Laser TV

The long-term exposure to blue light may damage your eyes, in particular the retina, causing visual fatigue or eye strain. Children are particularly vulnerable to excessive blue light and the damage to them is irreversible.

The Laser TV is designed with eyes health in mind that emits a low level of blue light from the lens in all picture modes all the time. Whether you select Standard, Cinema day, Cinema night, Dynamic, Sports, or Auto in Picture Mode, you can enjoy a low-blue-light viewing experience.

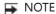

To reduce the risk of eye damage when you watch TV for a period of time, you are suggested to:

- 1. View the Laser TV screen at a recommended distance of 157.5 inches (about 4 metres).
- 2. Take regular and frequent breaks to avoid watching TV for a long period of time. Long time of watching may cause you eye fatigue or eye strain.
- 3. Look away from the Laser TV screen and look at distance objects during the breaks for eye care.
- 4. Relax yourself during a break by doing eye exercises.

## **Adjusting the Sound Quality**

Adjust current sound mode to apply to all sources or just current source.

Choosing a sound mode

| / ② / 
| > Settings > Sound > Sound Mode

You can select a favourite sound mode suitable for the content type or the listening environment.

#### Standard

In Standard mode, the Laser TV delivers a flat frequency response, which preserves the natural characteristics of the original sound.

Theatre

Theatre mode increases the surround sound effect and provides a more prominent subwoofer response.

Music

In Music mode, low and high frequencies are emphasized to enhance musical instrument reproduction.

Speech

In Speech mode, low and high frequencies are attenuated to improve the reproduction and clarity of the human voice.

Late Night

In Late Night mode, the Laser TV will improve the reproduction and clarity of the human voice with a

low volume level.

Sports

Optimised sound for watching football.

Auto

Adjust the sound mode automatically.

(This function is only applicable in certain models/countries and you must choose Yes, Enable Enhanced Viewing in the Enhance Viewing when you turn the Laser TV on for the first time.)

#### Configuring advanced sound settings

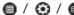

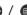

| / ( ) / ( ) > Settings > Sound > Sound Mode Settings

You can personalise the sound quality by adjusting the following settings.

Apply Audio Settings

Adjust current sound mode to apply to all source or just current source.

Equalizer

Boost the volume at different frequencies.

Auto Volume Control

Activate to prevent the volume from changing when you switch TV channels.

• Reset Current Mode

Restore all of the audio settings in the current audio mode to the factory default values.

## **Accessibility**

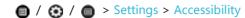

Menu Scheme

Select menu scheme style from Dark, Light.

• High Contrast Menu

Improve contrast for visually impaired.

Menu Transparency

select menu transparency from Off, Medium, High.

• Hard of Hearing Subtitles

Subtitles for hearing impaired.

Audio Type

Select the audio type of programmes.

- Audio Type: select the audio type of programmes from Normal, Visually Impaired.
- Voiceover Volume: Independently adjust the volume of voiceover for visually impaired. (Only available when Audio Type is Visually Impaired)

NOTE

This function is only applicable in certain countries.

## **Setting time**

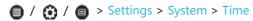

Set the current time based on your location.

• Time Format

Set the time to display in a 12 or 24-hour format.

Jalaali

Set Jalaali to On/Off.

NOTE

Jalaali is only applicable in Iran.

• Date/Time

Set the Date and Time. You can set the date and time to automatically sync with Internet/broadcast or manual setup by yourself.

• Time Zone

Select your time zone.

Daylight Savings

Select whether to apply Daylight Savings Time to the Laser TV.

## Using the timer

/ ② / ⑥ > Settings > System > Timer Settings

Adjust the timer settings to suit your preference.

Sleep Timer

Set the sleep timer to automatically turn the Laser TV Off within a specified time: Off, 15 Minutes, 30 Minutes, 60 Minutes, 90 Minutes, 120 Minutes or User Defined.

Power On Timer

Set the clock for the time you want the Laser TV to turn on automatically. You can set the time only once or set the time in specified date by weekly.

Power Off Timer

Set the clock for the time you want the Laser TV to turn off automatically. You can set the time only once or set the time in specified date weekly.

• Menu Timeout

Set the amount of time that you would like for the menu to display: Off, 10s, 20s, 30s, 60s, 5min.

Auto Sleep

Set the amount of time that you would like for Laser TV auto power off without any activity: Off, 3H, 4H.

(This function is only applicable in some countries.)

• Auto Standby with No Signal

Set the time for auto standby with no signal: Off, 15 Minutes.

#### **Notification**

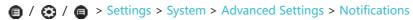

Allow pop-up notifications to appear for useful information and events that occur with your Laser TV, including: Advertising, New Arrivals, Warnings And Legal Statements and System message. You can enable / disable each of these notifications.

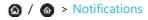

You can view the list of event messages generated by the Laser TV.

NOTE

To delete all notifications, select Clear All.

#### **Bluetooth**

Connecting to Bluetooth Devices

Connect to the Devices using Bluetooth technology

/ Settings > System > Bluetooth

- Remote Pairing
  - 1. Set Bluetooth to On.
  - 2. Press and hold the MENU button. Make sure your remote is close to this Laser TV around 3 meters.

#### ■ NOTE

- This function is not available on certain models in specific geographical areas.
- TV Bluetooth Speaker

Play your mobile phone's music by Laser TV.

• Equipment management

Connect to Bluetooth devices.

- 1. Set Bluetooth to On.
- 2. Before pairing your Bluetooth devices, make sure they're in pairing mode.
- 3. Find the Bluetooth devices name in the Equipment management and select it. The device is automatically connected to the Laser TV.

#### NOTE

- Only one Bluetooth speaker and Bluetooth headphone can connect to Laser TV, if a new Bluetooth speaker or headphone connected to Laser TV, the old one should disconnect to Laser TV automatically.
- Compatibility issues may occur, depending on the Bluetooth device.
- The Laser TV and Bluetooth device may disconnect, depending on the distance between them.
- The Laser TV supports Bluetooth keyboard, Bluetooth mouse, Bluetooth headset, Bluetooth speakers and so on.

#### **Amazon Alexa Service**

How to set up Amazon Alexa Service on Laser TV

- Set up VIDAA Account
  - 1. Navigate to Network Tab to connect your Laser TV to WiFi. (If you haven't done yet)
  - 2. 🙆 / 🚳 > 🙈
  - 3. Register your device to your VIDAA Account.
- Set up Amazon Alexa Service
  - 1. (a) / (b) / (a) > Settings > System > Voice Service > Amazon Alexa Service or

NOTE: Setting path varies depending on TV models and regions.

- 2. Turn on Amazon Alexa Service.
- 3. Select Amazon Alexa Service Setup > Set up now.
- 4. Give your Laser TV a unique name. You will be required to sign into VIDAA account first if not signed in yet.
- 5. Visit the webpage appeared on your screen on your smartphone or computer, and sign in to your Amazon account. If you don't have an account, create a new one.

- 6. Enter the code appeared on your TV. The code will be expired after 10 minutes. After signing in, this screen will update automatically.
- 7. Select Authorize.
- 8. Choose Alexa language that you want to use on TV. This feature requires Alexa Built-in Service, which varies depending on TV models and regions.
- Amazon Alexa Service is set up and ready.
   Enjoy interacting with Alexa using your voice by just pressing and hold the Mic button on your Remote Control.

#### NOTE

- This feature requires Alexa Built-in service otherwise use external Alexa-enabled devices (e.g. Alexa App, Echo) to control your smart TV by using just your voice.
- Shipment with Voice Remote Control varies depending on TV models and regions.
- Download and install Remote Control app (RemoteNow) on your mobile device. Press the Mic button to interact with Alexa on your Laser TV.
- The Amazon Alexa Service function is only applicable in certain models/countries.
- If you have given your Laser TV a unique name before, the naming step will be skipped.

## **Google Smart Home Service**

How to set up Google Smart Home Service on Laser TV

- Set up VIDAA Account
  - 1. Navigate to Network Tab to connect your Laser TV to WiFi. (If you haven't done yet)
  - 2. 🙆 / 🙆 > 🙆
  - 3. Register your device to your VIDAA Account.
- Set up Google Smart Home Service.
  - 1. (a) / (b) / (a) > Settings > System > Voice Service > Google Smart Home Service or
    - | O / O / O > Settings > System > Google Smart Home Service

NOTE: Setting path varies depending on TV models and regions.

- 2. Turn on Google Smart Home Service.
- 3. Give your Laser TV a unique name. You will be required to sign into VIDAA account first if not signed in yet.
- 4. Follow the instruction on TV to enable Google Smart Home Service.
- 5. Google Smart Home Serivce is set up and ready. Control your smart TV using just your voice by Google Home device or Google Assistant app.

#### **■** NOTE

- The Google Smart Home Service function is only applicable in certain models/countries.
- If you have given your Laser TV a unique name before, the naming step will be skipped.

## **Upgrade**

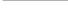

Set your Laser TV to receive the latest firmware.

• Auto Firmware Upgrade

Set your Laser TV to automatically receive the latest firmware.

• Check Firmware Upgrade

Check to ensure that your Laser TV has received the latest firmware.

- NOTE
- Please ensure your Laser TV is connected to the Internet.
- Check OAD Upgrade

Check to ensure that your Laser TV has received the latest firmware via the tuner.

- NOTE
- Please ensure your Laser TV is connected to the Internet.
- This function is only applicable when Thailand and Malaysia are selected in Location.
- System APP Auto Upgrade

Set your system applications to automatically upgrade to the latest version.

Upgrade from USB

Upgrade TV software from USB device.

- NOTE
- Please ensure the USB flash drive insert to USB2.0 port of the Laser TV.
- The updating files must be available in root directory.
- The format of the USB must be FAT32 and the partition table type must be MBR.

### **Geometric Correction**

Auto Geometric Correction

The Laser TV will fit the projected image into the screen automatically.

Before you use automatically geometric correction function, ensure that the Laser TV and your mobile device are connected to the same Wi-Fi network.

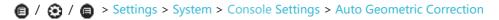

- 1. Position the Laser TV and use the leveling feet as needed to fit the entire display border within the screen area.
- 2. Select Next to continue.

3. Scan the QR Code with your mobile device to begin automatic geometric correction. When the app loads, the Laser TV will display an alignment grid.

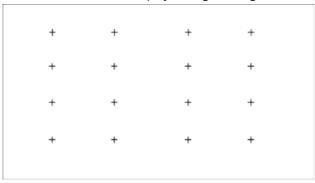

Alignment grid

- 4. Click "+" on your mobile device to take a photo of the entire screen and image. For best results, stand about 10 feet away from the screen and use landscape mode.
- 5. Click "upload" on your mobile device to complete the automatic geometric correction.

Manual Geometric Correction

Select points and move to fit the projected image into the screen.

**■** NOTE

Manual Geometric Correction is only applicable in some models/countries/regions.

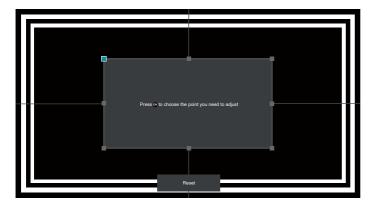

- 1. Press (A) / (V) / (E) buttons on your remote to move focus, and press (B) button to choose a point you need to adjust.
- Long press / ✓ / ✓ / buttons: quick adjustment of the projected image;
   Short press / ✓ / ✓ / buttons: precise adjustment of the projected image.
- 3. Press 🕒 / 📾 button to save your adjustment, and you can select other points to adjust the image.

If you want to return the image position to the factory default, select Reset button on the screen.

### **Self Diagnosis**

Diagnose issues with your TV.

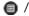

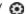

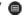

| / (1) / (2) > Settings > Support > Self Diagnosis

Use the Picture Test to help diagnose video issues and the Sound Test to diagnose sound issues. You can also view signal strength information for over-the-air digital signals by using the Network Test and the Input Connection Test. Additionally, you can view the status of the TV by using the Status Check.

#### **Picture Problem**

When the TV has trouble with the picture, these steps may help resolve the problem.

#### Picture Test

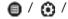

/ (A) / (B) > Settings > Support > Self Diagnosis > Picture Test

Before you review the list of problems and solutions below, use Picture Test to determine if the problem is caused by the TV. Picture Test displays a high definition picture that you can examine for flaws or faults.

| The Problem                             | Possible Solutions                                                                                                    |
|-----------------------------------------|----------------------------------------------------------------------------------------------------|
| No picture, or black and white picture. | <ul> <li>Unplug TV from AC outlet and re-plug after 60 seconds.</li> <li>Check that the Colour Saturation is set to 50 or higher.</li> <li>Try different TV channels.</li> </ul>                                                                                                    |
| The picture is distorted.               | <ul> <li>The compression of video content may cause picture distortions, especially in fast moving pictures from sports programmes and action movies.</li> <li>If the signal reception is weak or poor, screen distortion may be visible but it is not a malfunction.</li> <li>Mobile phones used close to the TV (within 1 m) may cause noise on analogue and digital channels.</li> </ul> |

#### ■ NOTE

- If the test picture does not appear or there is noise or distortion, the TV may have a problem. Contact the service company in your country.
- If the test picture is displayed properly, there may be a problem with an external device. Please check the connections.
- If the problem persists, check the signal strength or refer to the external device's user manual.

#### Sound Problem

When the TV has difficulties with sound, these steps may help resolve the problem.

#### Sound Test

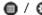

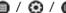

| / ( ) / ( ) > Settings > Support > Self Diagnosis > Sound Test

If the TV plays the Sound Test melody without distortion, there may be a problem with an external device

or the broadcast signal's strength.

| The Problem                                                  | Possible Solutions                                                                                                    |
|--------------------------------------------------------------|----------------------------------------------------------------------------------------------------|
| There is no sound or the sound is too low at maximum volume. | Check the volume control of the device (cable or satellite box, DVD, Blu-ray, etc.) connected to your TV.                                                                                                    |
| Picture is normal, but no sound.                             | Check the volume settings.     Check if 'Mute' mode is set to on.                                                                                                    |
| The speakers are making an odd sound.                        | <ul> <li>Make sure that the audio cable is connected to the correct audio output connector on the external device.</li> <li>For antenna or cable connections, check the signal information.</li> <li>A low signal level may cause sound distortions.</li> </ul> |

#### **Picture and Sound Problem**

When the TV has difficulties with sound and picture, these steps may help resolve the problem. Picture Test

/ ② / ⑥ > Settings > Support > Self Diagnosis > Sound Test

If the Sound Test and Picture Test are normal, there may be a problem with an external device or the broadcast signal's strength.

| The Problem                                                                     | Possible Solutions                                                                                                    |
|---------------------------------------------------------------------------------|----------------------------------------------------------------------------------------------------|
| No sound and picture.                                                           | <ul> <li>Check if the power cord is plugged into a powered AC outlet.</li> <li>Press the  button in the remote control to activate the unit from Standby.</li> <li>Check to see if the LED light is on or not. If it is, then the TV is receiving power.</li> </ul> |
| I have connected an external source to my TV but I get no picture and/or sound. | <ul> <li>Check the correct connection on the external source and the input connection on the TV.</li> <li>Make sure you have made the correct selection for the input mode for the incoming signal.</li> </ul>                                                      |
| Sound and picture distorted or appear wavy.                                     | <ul> <li>Some electrical appliances may affect TV set. If you turn off the appliance and the interference goes away, then move it further away from TV.</li> <li>Insert the power plug of the TV set into another power outlet.</li> </ul>                          |
| Sound and picture is blurry or cuts out momentarily.                            | <ul> <li>If you use an external antenna, check the direction, position and connection of the antenna.</li> <li>Adjust the direction of your antenna or reset or fine tune the channel.</li> </ul>                                                                   |

### **Internet Problem**

When the TV has difficulties connecting to the Internet, these steps may help resolve the problem.

#### **Network Test**

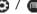

If the TV network is connected, the screen will display Connected successfully.

| The Problem                                    | Possible Solutions                                                                                                    |
|------------------------------------------------|----------------------------------------------------------------------------------------------------|
| The TV cannot connect to your network or apps. | Make sure the TV has a network connection.  • Run Network Test ( ) / > Settings > Support > Self Diagnosis > Network Test) .  • Contact your Internet service provider. |
| The wireless network connection failed.        | Make sure your wireless modem/router is on and connected to the Internet.                                                                                               |
| The wireless network signal is too weak.       | Position your wireless router, modem router, or access point in a central location. Avoid putting it in a corner.                                                       |

## Recording/Timeshift Function Isn't Working

When Timeshift or Schedule recording aren't working, these steps may help resolve the problem.

| The Problem                        | Possible Solutions                                                                                                    |
|------------------------------------|----------------------------------------------------------------------------------------------------|
| Schedule Recording cannot be used. | <ul> <li>Check if there is a USB device connected to the TV.</li> <li>Recording will automatically stop if the signal becomes too weak.</li> <li>Check the free space on the USB device. The function will not work if there isn't enough storage space on the USB device.</li> </ul> |

#### NOTE

• The Recording/Timeshift functions are only applicable in certain models.

## My File Won't Play

When files aren't playing, this may help resolve the problem.

| The Problem                 | Possible Solutions                                                                                                    |
|-----------------------------|----------------------------------------------------------------------------------------------------|
| Some files can't be played. | This problem may occur with high-bitrate files. Most files can be played back, but you might experience problems with high-bitrate files. |

### Other Issues

Use these procedures to resolve other issues that may occur.

| The Problem    | Possible Solutions                                                                                                    |
|----------------|----------------------------------------------------------------------------------------------------|
| The TV is hot. | Watching TV for an extended period of time causes the panel to generate heat. The heat from the panel is dissipated through internal vents running along the top of the TV.  However, after extended use, you may feel hot when touching it. This heat, however, is not a defect and does not affect the TV's functionality. |

| The TV smells of plastic.                             | This smell is normal and will dissipate over time.                                                                                                    |
|-------------------------------------------------------|----------------------------------------------------------------------------------------------------|
| The plastic cabinet makes a "clicking" type of sound. | The "click" sound can be caused when the temperature of the television changes. This change causes the television cabinet to expand or contract, which makes the sound. This is normal and the TV is OK. |